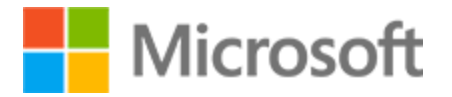

Abschrift

# Online kommunizieren

33 Minuten

Dieser Lernpfad zeigt Ihnen, wie Sie online effektiv per E-Mail kommunizieren können. Sie werden in Webanwendungen eingeführt, die für Instant Messaging, einschließlich Sprach- und Videoanrufe, verwendet werden.

Kommunizieren mit E-Mail

19 Minuten 8 Stück

In dieser Unterrichtseinheit erfahren Sie mehr über E-Mail, das Einrichten einer E-Mail und die Verwendung, um eine Verbindung mit Personen herzustellen.

# Einführung

1 Minute

Es gibt viele Möglichkeiten, mit anderen über das Internet in Kontakt zu bleiben. Eine der beliebtesten Methoden der Online-Kommunikation mit anderen ist die Verwendung von E-Mail oder E-Mail.

In dieser Lektion erfahren Sie, wie Sie online per E-Mail kommunizieren.

Am Ende dieser Lektion können Sie:

- Beschreiben Sie die Verwendung von E-Mails.
- Identifizieren Sie Optionen für die Einrichtung mit einem E-Mail-Konto.
- Verwenden Sie einen E-Mail-Dienst, um eine E-Mail zu senden.
- Verwenden eines E-Mail-Dienstes zum Anzeigen und Beantworten von Nachrichten

# Beschreiben der Verwendung von E-Mails

3 Minuten

#### Einführung in E-Mail

E-Mail ist ein Webdienst, mit dem Sie online mit Freunden, Familie und anderen kommunizieren können. E-Mail ermöglicht es Ihnen, E-Mails elektronisch über das Internet zu senden und zu empfangen.

**Sehen Sie sich das folgende Video an, um mehr darüber zu erfahren, wie Sie E-Mail zur Online-Kommunikation verwenden.**

Abschrift Online kommunizieren | 2

#### Video: Einführung in E-Mail

Über das Internet können wir auf neue Weise mit anderen kommunizieren. Anstatt z. B. jemandem mit der Post einen Brief zu schicken, können Sie eine E-Mail (oder elektronische Mail) senden. Sehen wir uns an, wie sich E-Mails von der Briefpost unterscheiden. Wenn Sie einen Brief oder ein Paket versenden, haben Sie hierzu in der Regel mehrere Transportunternehmen zur Auswahl. Auch bei E-Mails können Sie aus einer Vielzahl von Anbietern wählen, und Sie können sich kostenlos für einen dieser Dienste anmelden. Einer der beliebtesten E-Mail-Anbieter ist Outlook, es gibt aber noch weitere. Zum Senden einer E-Mail müssen Sie die E-Mail zunächst verfassen. Anstatt Ihre Nachricht mit Stift und Papier zu schreiben, bieten E-Mail-Anbieter Tools zum Verfassen von Nachrichten, die Ihnen das Schreiben, Bearbeiten und Formatieren Ihrer Nachrichten mit Text, Bildern, Videos, Dokumenten und mehr erleichtern. Als Nächstes müssen Sie entscheiden, an wen Sie Ihre Nachricht senden möchten. Zum Verwenden von traditioneller Post müssen wir den Namen und die physische Adresse des Empfängers kennen. Beim E-Mail-Verkehr meldet sich jeder E-Mail-Benutzer mit einer eindeutigen E-Mail-Adresse an. Jede E-Mail-Adresse enthält einen Benutzernamen, das @-Symbol und den Namen der E-Mail-Domäne des Anbieters. Wenn sich zum Beispiel ein Benutzer namens Jacob Heyward für ein E-Mail-Konto bei Outlook anmeldet, kann er die E-Mail-Adresse jacob.heyward@outlook.com verwenden. Wenn Sie die E-Mail-Adresse einer Person kennen, können Sie diese in die Kopfzeile Ihrer Nachricht eingeben und sofort an den Empfänger senden. Die Nachricht wird elektronisch über die Netze übertragen, aus denen das Internet besteht, und sie wird den E-Mail-Posteingang des Empfängers in der Regel innerhalb von Minuten, wenn nicht sogar Sekunden, erreichen. Das macht E-Mail zu einer viel schnelleren Art der Kommunikation als mit herkömmlicher Post. Sie können E-Mails in Ihrem Online-Posteingang von jedem Besitzer eines E-Mail-Kontos empfangen, auch wenn diese Person einen anderen Anbieter als Sie nutzt. In der Regel können Sie auf Ihr E-Mail-Konto von jedem Gerät aus zugreifen, das über einen Webbrowser verfügt. Sie können auch E-Mail-Apps auf Desktop- und mobilen Geräten installieren, sodass Sie E-Mails auch unterwegs senden und anzeigen können. Während der Registrierung bei einem E-Mail-Anbieter erstellen Sie ein Kennwort, damit andere nicht auf Ihre E-Mails zugreifen können. Mit E-Mail können wir auf einfache Art online kommunizieren, indem wir E-Mails über das Internet senden und empfangen.

# Identifizieren von Optionen für die Einrichtung mit einem E-Mail-Konto

3 Minuten

#### Registrieren Sie sich für E-Mail

Um E-Mails zu senden und zu empfangen, müssen Sie sich zunächst für ein E-Mail-Konto registrieren. Viele E-Mail-Anbieter ermöglichen es Ihnen, ein Konto kostenlos zu erstellen.

#### Abschrift Online kommunizieren | 3

Sobald Sie sich angemeldet haben, haben Sie Ihr eigenes privates Online-Postfach zum Senden und Empfangen von E-Mails.

Um ein E-Mail-Konto zu erstellen, müssen Sie:

- 1. **Wählen Sie einen Anbieter**aus, z. B. Outlook, Gmail oder Yahoo. Sie können ein Konto bei einem E-Mail-Anbieter kostenlos erstellen.
- 2. **E-Mail-Adresse erstellen:** Dies ist die Adresse, die andere Personen verwenden, um E-Mails an Sie zu senden. Sie wählen Ihre eigene E-Mail-Adresse, solange sie nicht von jemand anderem eingenommen wird. Es ist in der Regel eine gute Idee, Ihren Namen eindeutig in Ihrer E-Mail-Adresse zu verwenden, damit andere wissen, mit wem sie kommunizieren.
- 3. **Erstellen Sie ein Konto**: Sie werden nach grundlegenden persönlichen Informationen gefragt. Sie richten auch ein Kennwort ein, damit niemand sonst auf Ihre E-Mails zugreifen kann.
- 4. **Anmelden**: Ihr E-Mail-Konto ist ein privates Postfach, auf das nur Sie zugreifen können. Sie müssen sich Ihr Kennwort merken und sich anmelden, wenn Sie Ihren Posteingang anzeigen oder E-Mails senden möchten.

Diese Schritte sind meistens die gleichen, egal welchen E-Mail-Anbieter Sie wählen.

#### **Sehen Sie sich das folgende Video an, um mehr darüber zu erfahren, wie Sie sich für ein Outlook-E-Mail-Konto anmelden, Ihre eigene E-Mail-Adresse erstellen und sich bei Ihrem E-Mail-Konto anmelden.**

#### Video: Registrieren Sie sich für E-Mail

Der E-Mail-Dienst Outlook wird von Microsoft bereitgestellt. Sie können sich für ein kostenloses Outlook-Konto zum Senden und Empfangen von Nachrichten im Web registrieren. Sehen wird uns die Schritte zum Registrieren für ein Outlook-Konto und zum Erstellen Ihrer eigenen E-Mail-Adresse an. Um Outlook zu starten, können Sie die Outlook-App auf Ihrem Computer oder mobilen Gerät als Teil des Office-Pakets verwenden. Jeder kann kostenlos ein Outlook-Konto bei Outlook.com erstellen. Von hier aus können wir "Kostenloses Konto erstellen" auswählen, um ein Konto zu erstellen. Als Nächstes werden wir dazu aufgefordert, eine E-Mail-Adresse zu erstellen. Ihre E-Mail-Adresse muss eindeutig sein. Wenn Sie also einen Benutzernamen wählen, der bereits von jemand anderem genutzt wird, müssen Sie einen anderen Namen wählen. Sobald Sie sich für einen eindeutigen Benutzernamen entschieden haben, wählen Sie "Weiter" aus. Nun werden Sie aufgefordert, ein Kennwort für Ihr E-Mail-Konto zu erstellen. Geben Sie ein Kennwort ein, das den Kriterien entspricht, und wählen Sie "Weiter" aus. Geben Sie Ihren Vor- und Nachnamen für Ihr Konto ein, und wählen Sie "Weiter" aus. Geben Sie die angeforderten Informationen in das Formular ein, und wählen Sie "Weiter" aus. Wenn Sie das erforderliche Mindestalter nicht haben, werden Sie gebeten, dass ein Elternteil der Erstellung des Kontos zustimmt. Sie haben jetzt Ihr eigenes Outlook-E-Mail-Konto erstellt. Merken Sie sich Ihre E-Mail-Adresse, damit Sie sie mit anderen teilen können. Sie werden nun dazu aufgefordert, Ihr Konto

#### Abschrift Online kommunizieren | 4

mit Ihrer Zeitzone, einem Design und einer Signatur anzupassen. Wenn Sie möchten, können Sie durch diese Bildschirme navigieren und Ihre Outlook-Erfahrung zu einem späteren Zeitpunkt weiter anpassen. Wenn Sie fertig sind, werden Sie an Ihrem E-Mail-Konto angemeldet, und Ihr Posteingang wird auf dem Bildschirm angezeigt. Wenn Sie Ihre Kontoinformationen anzeigen oder sich von Ihrem Konto abmelden möchten, verwenden Sie das Menü "Konto". Wenn Sie z. B. einen öffentlichen Computer verwenden, um auf Outlook.com zuzugreifen, z. B. in der Schule oder Bibliothek, empfehlen wir Ihnen, sich aus Outlook.com abzumelden, bevor Sie diesen Computer verlassen. Mit Ihrem eigenen E-Mail-Konto und Ihrer eigenen E-Mail-Adresse können Sie nun mit dem Senden und Empfangen von E-Mails beginnen.

#### Probieren Sie es selbst aus

- Jetzt sind Sie an der Reihe. Führen Sie die folgenden Schritte aus, um Ihr eigenes E-Mail-Konto einzurichten.
- Wählen Sie einen Anbieter aus.
- Wählen Sie eine E-Mail-Adresse.
- Erstellen Sie ein Konto.

# Kennenlernen der Outlook-Benutzeroberfläche

2 Minuten

#### Grundlagen für E-Mails

Sobald Sie ein Konto bei einem E-Mail-Anbieter erstellt haben und eine E-Mail-Adresse haben, können Sie per E-Mail kommunizieren. Sie müssen sich einfach in Ihr Konto einloggen, um auf Ihren Posteingang zuzugreifen und E-Mails zu senden und zu empfangen. Sie können über Ihr Telefon oder Ihren Computer auf Ihre E-Mails zugreifen, solange Sie über eine Internetverbindung verfügen.

Egal, welchen E-Mail-Anbieter Sie verwenden, es gibt viele Funktionen, die die meisten modernen E-Mail-Anwendungen gemeinsam haben. Diese Funktionen können etwas anders aussehen, je nachdem, welchen Anbieter Sie verwenden, aber Sie werden E-Mail auf die gleiche Weise in jedem Fall verwenden.

**Sehen Sie sich das folgende Video an, um mehr über die Teile der Outlook-E-Mail-Schnittstelle zu erfahren, mit denen Sie E-Mails anzeigen, beantworten und senden können. Obwohl Outlook in diesem Video verwendet wird, enthalten die Schnittstellen für andere E-Mail-Anbieter dieselben allgemeinen Komponenten.**

#### Video: Kennenlernen der Outlook-Oberfläche

Sehen wir uns die Funktionen der Outlook-Mail-Oberfläche an. Ihre E-Mail-Oberfläche kann etwas anders aussehen, wenn Sie einen anderen E-Mail-Anbieter oder eine andere Version von Outlook verwenden, die Funktionen sind jedoch überwiegend identisch. Der wichtigste Teil Ihrer E-Mail-Oberfläche ist der Posteingang. Hier können Sie alle Nachrichten sehen, die Sie erhalten

#### Abschrift Online kommunizieren | 5

haben. Die Nachrichten werden in der Regel mit dem Namen des Absenders, dem Betreff der E-Mail-Nachricht und dem Datum und der Uhrzeit angezeigt, an der die E-Mail empfangen wurde. Auf Wunsch können Sie Ihre Nachrichten in Ordnern strukturieren. Diese Ordner werden im Ordnerbereich neben Ihrer Nachrichtenliste angezeigt. Einige Ordner sind standardmäßig enthalten, z. B. der Entwurfsordner für Nachrichten, die Sie noch nicht gesendet haben. Der Ordner "Gesendete Elemente" ist für Nachrichten, die Sie gesendet haben, und der Ordner "Gelöschte Elemente" für Nachrichten, die Sie gelöscht haben. Wenn Ihnen diese Standardordner nicht ausreichen, können Sie neue Ordner für Ihre E-Mails erstellen. Klicken Sie einfach auf "Neuer Ordner", und geben Sie den gewünschten Namen für den neuen Ordner ein. Wenn Sie eine E-Mail in Ihrem Posteingang auswählen, können Sie diese im Lesebereich anzeigen. Hier können Sie die Nachricht lesen und alle Anlagen öffnen, die in dieser Nachricht enthalten sind. Sie haben auch die Möglichkeit, auf eine Nachricht zu antworten oder sie an andere weiterzuleiten. Wenn Sie eine E-Mail in einen Ordner verschieben möchten, können Sie die E-Mail entweder aus Ihrem Posteingang ziehen und in diesem Ordner ablegen, oder Sie wählen auf dem Menüband die Option "Verschieben in" und dann den entsprechenden Ordner aus. Wenn Sie oben links die Option "Neue Nachricht" auswählen, werden Sie zu einem Bereich geführt, in dem Sie eine E-Mail-Nachricht schreiben, bearbeiten, formatieren und senden können. Es gibt noch viele weitere E-Mail-Funktionen, dies sind jedoch die wichtigsten Teile der Oberfläche, mit denen Sie in Ihrem Konto Nachrichten lesen, strukturieren, beantworten und senden können.

# Verfassen und senden Sie eine E-Mail

1 Minute

#### Verfassen und senden Sie eine E-Mail

Das Senden einer Nachricht an jemanden ist schnell und einfach per E-Mail. Sie können Ihre Nachricht schreiben und formatieren, andere Arten von Inhalten wie Videos oder Bilder einschließen, auswählen, wer Ihre Nachricht erhält, und die Nachricht sofort senden.

#### **Sehen Sie sich das folgende Video an, um mehr darüber zu erfahren, wie Sie Nachrichten mit Outlook senden.**

#### Video: Senden von E-Mails mit Outlook (Audiobeschreibung)

Microsoft Outlook E-Mails "Neue E-Mail" auswählen Der Cursor klickt auf das Symbol "Neue E-Mail" Im Textfeld neben dem Wort "An" wird "Alex Darrow" eingegeben. Neben dem Wort "Betreff" wird das Wort "Statusaktualisierung" eingegeben. Der Text der E-Mail: "Hallo Alex -Können Sie heute Nachmittag den Status des Antworten auf eine E-Mail Der Cursor klickt auf eine E-Mail. "Antworten" auswählen. Antwort - Text der E-Mail: Klingt toll. Vielen Dank, dass Sie mich informieren. Der Cursor klickt auf "Senden". Weiterleiten an andere Personen Der Cursor klickt auf das Vorwärts-Symbol. Neben dem Wort "An" wird der Name "Nestor Wilke"

#### Abschrift Online kommunizieren | 6

eingegeben. Der Text der E-Mail: "Zur Info - Statusaktualisierung" Der Cursor klickt auf "Senden". In einem hellblauen Kreis wird ein weißes Häkchen angezeigt. Erledigt!

#### Probieren Sie es selbst aus

Jetzt sind Sie an der Reihe! Führen Sie die folgenden Schritte aus, um eine E-Mail an sich selbst zu senden.

- 1. Melden Sie sich in Ihrem E-Mail-Konto an.
- 2. Wählen Sie die Option zum Verfassen einer **neuen** Nachricht aus.
- 3. Geben Sie den **Empfänger ein** geben Sie Ihre eigene E-Mail-Adresse ein.
- 4. Geben Sie in der **Betreffzeile** "Meine erste E-Mail" ein.
- 5. Geben Sie im **Textkörper** der Nachricht "Danke für das Lesen meiner ersten E-Mail-Nachricht" ein.
- 6. Verwenden Sie den Editor, um das Wort "first" in einen fett formatierten Schriftstil zu ändern.
- 7. **Senden Sie** die Nachricht.

# Read und Antwort auf E-Mail

4 Minuten

#### Lesen und Beantworten von E-Mails

Alle E-Mails, die Sie von anderen erhalten, werden in Ihrem **Posteingang angezeigt.** In Ihrem Posteingang können Sie eine Nachricht zum Öffnen und Lesen auswählen. Sie können dann entscheiden, der Person zu antworten, die Ihnen die Nachricht gesendet hat, die Nachricht an eine andere Person weiterzuleiten, die Nachricht zu löschen und vieles mehr.

#### **Im folgenden Video erfahren Sie, wie Sie Nachrichten mit Outlook lesen und beantworten.**

#### Video: Anzeigen und Beantworten von E-Mails mit Outlook

Outlook enthält verschiedene Optionen für die Handhabung von E-Mail-Antworten. Wir zeigen Ihnen jede Option, damit Sie wissen, welche Sie je nach Bedarf auswählen können. Hier ist eine E-Mail, die ich im Vorschaubereich auf der rechten Seite anzeige. Wenn ich direkt auf diese E-Mail antworten möchte, kann ich "Antworten" aus dem oberen Teil der E-Mail auswählen oder über die Symbolleiste des Menübands antworten. Ich klicke auf "Antworten" und sende eine E-Mail an Leslie. Wie Sie sehen, wurden die Anlagen, die in dieser Nachricht enthalten sind, entfernt. Der Grund hierfür ist einfach: Wenn ich eine Antwort an Leslie sende, können wir davon ausgehen, dass sie die Anlagen bereits hat, da sie die Anlagen zuerst gesendet hat, sodass Sie sie nicht noch einmal benötigt. Um Speicherplatz zu sparen, entfernt Outlook die Anlagen. Ich klicke auf "Senden", und meine Nachricht wird gesendet. Sofort ändert sich das Symbol in der Ordnerliste zu einem Umschlag mit einem violetten Pfeil, der nach links zeigt. Das bedeutet, dass ich geantwortet habe. Klicken wir hier direkt auf diese E-Mail. Auch sie enthält eine Anlage. Leslie hat sie nur an mich geschickt, aber ich denke, dass dies auch Jonathan interessieren wird.

#### Abschrift Online kommunizieren | 7

Daher klicke ich auf "Weiterleiten". Wenn ich diese Nachricht nun an jemanden weiterleite, geschieht Folgendes: Outlook hat die Anlage nicht aus der E-Mail entfernt, denn es wird vorausgesetzt, dass der Empfänger die Anlage ebenfalls erhalten möchte. Ich adressiere diese Nachricht an Jonathan, dabei kann ich auch den Betreff ändern. Ich kann hierzu auch eine normale Antwort senden. Ich kann neue Informationen hinzufügen, und Outlook fügt automatisch die Buchstaben "WL" für Weiterleiten am Beginn der E-Mail an. Der Zusatz kann beibehalten oder entfernt werden. Das liegt ganz bei Ihnen. Ich kann auch eigene Kommentare zusätzlich zu dem hinzufügen, was Leslie gesagt hat. Ich kann auch alle Informationen aus der Kopfzeile dieser E-Mail entfernen. Das sollte ich tun, wenn ich eine Nachricht weiterleite, die vertrauliche Daten von jemandem enthält, z. B. E-Mail-Informationen oder eine Signaturdatei. Ich klicke und ziehe, um den Text zu markieren, und klicke dann auf "Löschen". Ich muss diese Infos nicht löschen. Wenn ich die Infos nicht lösche, kann Jonathan sehen, wer diese Nachricht geschickt hat und zu welcher Zeit sie ankam. Das liegt ganz bei mir. Ich klicke auf "Senden", und meine Weiterleitung wird gesendet. Jetzt ändert sich das Symbol in einen Umschlag mit einem blauen Pfeil, der nach rechts zeigt. Das bedeutet, dass die Nachricht weitergeleitet wurde. Ich habe noch eine weitere Option. Hier ist eine andere E-Mail, die an mich, Jonathan und Chong gesendet wurde. Ich kann allen antworten, die an dieser E-Mail beteiligt sind, nicht nur dem ursprünglichen Absender. In diesem Fall ist dies zufällig Leslie. Ich kann auf "Allen antworten" klicken. Dadurch wird eine neue E-Mail erstellt, die an alle adressiert ist, die an der E-Mail beteiligt waren. Beachten Sie bitte, dass mit "Allen antworten" in der Tat eine E-Mail an alle gesendet wird, die an einer E-Mail beteiligt sind. Wenn dort also eine lange Liste von Namen zu finden ist, seien Sie vorsichtig mit dem, was Sie sagen, denn jede dieser Personen erhält eine Kopie. Sie sollten hierbei auch bedenken, ob es wirklich notwendig ist, dass alle eine Kopie Ihrer Nachricht erhalten. Sollten Sie vielleicht lieber nur dem ursprünglichen Absender antworten? Ich klicke auf die Schaltfläche "Senden", um diese Nachricht zu senden. Das Symbol ändert sich in das einer normalen Antwort. So speichern Sie Ihre gesamte Korrespondenz in Microsoft Outlook. Dies sind aber noch nicht alle Lerninhalte. Entdecken Sie weitere von Experten geleitete Tutorials unter LinkedIn Learning. Starten Sie heute Ihre kostenlose Testversion unter linkedin.com/learning.

### **Wissenscheck**

4 Minuten

- 1. Welches der folgenden E-Mail-Konten erstellen Sie, wenn Sie sich für ein E-Mail-Konto anmelden?
	- **Eine E-Mail-Adresse - Korrekt! Sie erstellen Ihre E-Mail-Adresse, die eine eindeutige Adresse ist.**
	- o Eine E-Mail-Nummer
	- o Eine Kontonummer
	- o Ein Zahlungsplan

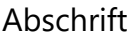

#### Online kommunizieren | 8

- 2. Welche der folgenden Teile der E-Mail-Schnittstelle verwenden Sie, um den Inhalt einer Nachricht anzuzeigen, die Sie in Outlook erhalten haben?
	- o Posteingang
	- **Lesebereich - Richtig! Im Lesebereich wird eine Meldung angezeigt.**
	- o Entwürfe
	- o Verfassen des Fensters
- 3. Sie können E-Mail verwenden, um zu senden:
	- o Text
	- o Fotos
	- o Videos
	- **Alle oben genannten - Richtig! Sie können E-Mail verwenden, um Text, Fotos, Videos und viele Arten von Inhalten zu senden.**
- 4. Sie erhalten eine Nachricht von Ihrem Vorgesetzten zu einem Projekt. Eine neue Person tritt Ihrem Team bei, und Sie müssen die Projektdetails mit ihnen teilen. Welche der folgenden Aktionen sollten Sie verwenden, um die E-Mail mit Ihrem neuen Mitarbeiter zu teilen, ohne die Nachricht auch an Ihren Vorgesetzten zu senden?
	- o Antworten Sie auf die E-Mail und fügen Sie Ihren neuen Mitarbeiter als Empfänger hinzu.
	- Leiten Sie die E-Mail an Ihren neuen Mitarbeiter weiter. Richtig! Diese Aktion sendet die E-Mail nur an Ihren Kollegen.
	- o Beantworten Sie die E-Mail und bcc Ihr neuer Mitarbeiter.
	- o Antworten Sie alle auf die E-Mail.

# Zusammenfassung

1 Minute

#### Herzlichen glückwunsch!

Sie haben das E-Mail-Modul "Kommunizieren mit E-Mail" abgeschlossen und können nun die folgenden Fragen selbst beantworten:

- 1. Wann ist es sinnvoll, eine E-Mail zu senden?
- 2. Wie können Sie mit der Verwendung von E-Mail beginnen?

# Chat online

14 Minuten 9 Stück

In dieser Unterrichtseinheit erfahren Sie, wie Sie mit Personen kommunizieren, die Instant Messaging, Sprachanrufe und Videoanrufe verwenden.

# Einführung

1 Minute

Das Internet und das Internet ermöglichen es uns, mit anderen in der Nähe und in der Ferne in Kontakt zu bleiben. Es gibt Apps und Dienste, die die Online-Kommunikation mit anderen über **Instant Messaging (IM**), **Sprachanrufe**und **Videoanrufe**erleichtern.

In dieser Lektion untersuchen wir diese Methoden der Onlinekommunikation.

#### **Am Ende dieser Lektion können Sie:**

- Beschreiben Sie allgemeine Möglichkeiten, online mit anderen zu kommunizieren.
- Verwenden Sie Skype oder ähnliche Dienste, um Sofortnachrichten an andere zu senden.
- Tätigen Sie Sprachanrufe im Internet.
- Führen Sie Videoanrufe im Internet durch.

# Beschreiben gängiger Methoden zur Online-Kommunikation mit

anderen

2 Minuten

#### Einführung in Instant Messaging, Sprachanrufe und Videoanrufe

Es gibt viele Möglichkeiten, mit Freunden, Familie und anderen online in Kontakt zu bleiben. Sie werden wahrscheinlich verschiedene Tools in verschiedenen Situationen verwenden. Beispielsweise wird E-Mail in der Regel in professionellen oder formalen Szenarien verwendet, z. B. bei einem Geschäftskunden oder mit Ihrem Professor.

Es gibt andere nützliche Tools. **Instant Messaging (IM)** ist eine Möglichkeit, mit jemandem in Echtzeit zu chatten, als ob Sie in einem Live-Gespräch sind. **Online-Sprachanrufe (VOIP)** ermöglichen es Ihnen, Anrufe an andere Online-Nutzer oder Telefonnummern zu tätigen, ohne ein Festnetz oder Mobilfunknetz zu nutzen. Mit **Videoanrufen**können Sie eine Webkamera verwenden, um die Person zu sehen, mit der Sie sprechen, auf dem Bildschirm.

#### **Sehen Sie sich das folgende Video an, um mehr über CHAT, Sprachanrufe und Videoanrufe zu erfahren.**

#### Video: Einführung in IM, Sprachanrufe und Videoanrufe

Es gibt viele Möglichkeiten, mit Freunden, Familie und anderen in nah und fern online in Kontakt zu bleiben. Wenn Sie jemandem eine Direktnachricht senden möchten und eine sofortige Reaktion erwarten, können Sie eine Sofortnachricht ähnlich wie eine mobile Textnachricht senden. Sofortnachrichten ermöglichen Unterhaltungen über das Web. Wenn Sie mit jemandem ein Gespräch führen möchten, ohne das Mobilfunknetz oder Festnetz zu nutzen, können Sie einen Sprachanruf über das Internet tätigen. Sie können jemanden mithilfe seiner Telefonnummer oder anderen Kontaktinformationen direkt von Ihrem Computer aus anrufen.

#### Abschrift Online kommunizieren | 10

Sie können sogar Videoanrufe tätigen, bei denen Sie jemanden sehen können, während Sie mit ihm sprechen, wobei die Kameras Ihrer Geräte verwendet werden. Sie können sogar mehrere Personen gleichzeitig anrufen, egal wo sie sind. Es gibt viele Dienste, die diese Art der Kommunikation ermöglichen. Social-Media-Apps, E-Mail-Anbieter und andere Dienste bieten oft eine Möglichkeit, Sofortnachrichten zu senden und einen Sprach- oder Videoanruf vom Computer aus zu starten. Skype ist ein beliebter Webdienst, der Instant Messaging, Sprachanrufe, Videoanrufe und viele andere nützliche Funktionen anbietet. Sie können Skype kostenlos auf verschiedenen Geräten installieren oder im Internet mit einem Browser darauf zugreifen. Bei so vielen Möglichkeiten zur Online-Kommunikation können Sie mit nur einem Klick mit anderen in Kontakt bleiben.

# Anmelden und Ausmelden von Skype

2 Minuten

#### Anmelden und Ausmelden

Um Skype verwenden zu können, müssen Sie sich zuerst bei Ihrem Konto anmelden. Skype for Business ist für Office 365-Benutzer mit Geschäfts-, Schul- und Geschäftskonten verfügbar. Für den persönlichen Gebrauch können Sie die Skype-App verwenden, die kostenlos über Office verfügbar ist. Skype kann auch online verwendet werden.

Während dieser Lektion verwenden wir die Skype for Business-App in Demonstrationen, aber Sie können Skype auf ähnliche Weise verwenden, um Sofortnachrichten zu senden und Sprach- und Videoanrufe online durchzuführen.

#### **Im folgenden Video erfahren Sie, wie Sie sich bei Skype for Business anmelden und ausmelden.**

#### Video: Anmelden und Ausmelden von Skype

Melden Sie sich bei Skype for Business an und ab, um festzulegen, wie Sie für Ihre Kontakte sichtbar sind. Wenn Sie sich zum ersten Mal anmelden, geben Sie Ihre Geschäfts-, Schul- oder Uni-E-Mail-Adresse ein. Klicken Sie auf die Schaltfläche "Anmelden", und es wird das Feld "Kennwort" angezeigt. Geben Sie hier Ihr Kennwort ein, und stellen Sie sicher, dass das Kontrollkästchen "Mein Kennwort speichern" aktiviert ist. Dadurch werden Ihre Anmeldeinformationen automatisch für das nächste Mal gespeichert. Wenn Sie nicht automatisch angemeldet werden möchten, lassen Sie dieses Kontrollkästchen deaktiviert. Klicken Sie erneut auf die Schaltfläche "Anmelden", und Sie sind angemeldet. Jetzt können Sie mit Ihren Kollegen interagieren oder Ihren aktuellen Status auswählen. Wenn Sie mit der Nutzung von Skype for Business fertig sind, können Sie sich abmelden oder die App schließen, je nachdem, wie Sie online sichtbar sein möchten. Um sich abzumelden, klicken Sie auf den Pfeil "Menü anzeigen", wählen "Datei" und dann "Abmelden" aus. Ihre Sitzung wird beendet, sodass

#### Abschrift Online kommunizieren | 11

andere Ihren Status nicht sehen und auch nicht mit Ihnen chatten können. Wenn Ihre Sitzung weiter ausgeführt, die App aber ausgeblendet werden soll, schließen Sie Ihr Skype for Business-Fenster: Klicken Sie einfach auf das X in der oberen rechten Ecke. Keine Sorge, Sie können trotzdem Benachrichtigungen erhalten, andere anschreiben und Ihren Status teilen. Sie können das Hauptfenster jederzeit wieder einblenden, indem Sie nach Skype for Business auf Ihrem Computer suchen oder auf das App-Symbol klicken, wenn Sie es an die Taskleiste angeheftet haben. Durch die An- und Abmeldung bei Skype for Business können Sie bequem wählen, wann und wie Sie mit anderen interagieren möchten.

### Hinzufügen von Kontakten in Skype

1 Minute

#### Hinzufügen von Kontakten

Sie können nicht wirklich online kommunizieren, ohne Dassm. zu haben. Nachdem Sie Ihr Skype-Konto eingerichtet haben, fügen Sie Kontakte hinzu, um eine Verbindung mit Personen herzustellen, mit denen Sie online sprechen.

#### **Im folgenden Video erfahren Sie, wie Sie einen Kontakt in Skype for Business hinzufügen.**

#### Video: Hinzufügen von Kontakten in Skype for Business

Sie können einen Kontakt in Skype for Business hinzufügen. Und so funktioniert´s. Geben Sie den Namen des Kontakts in die Suchleiste ein. Klicken Sie dann mit der rechten Maustaste auf den Eintrag, wählen Sie "Zur Kontaktliste hinzufügen" aus, und fügen Sie den Kontakt einer Gruppe hinzu. Wenn die Person, nach der Sie suchen, nicht in Ihrer Organisation ist, sie jedoch wissen, dass sie ein Skype-Konto hat, klicken Sie auf die Registerkarte "Skype-Verzeichnis". Wenn Sie den Skype-Benutzernamen und Ort kennen, können Sie die Suche schnell eingrenzen. Weitere Informationen zu Skype for Business finden Sie unter aka.ms/meetSfB.

# Einrichten von Audio und Video in Skype

2 Minuten

#### Einrichten von Audio und Video

Bevor Sie Skype oder Skype for Business zum Tätigen von Anrufen verwenden, sollten Sie sicherstellen, dass Ihre Audiodaten und Videos ordnungsgemäß eingerichtet sind, damit andere Sie hören oder sehen können.

#### **Im folgenden Video erfahren Sie, wie Sie Audio und Video in Skype for Business einrichten.**

Abschrift Online kommunizieren | 12

#### Video: Einrichten von Audio und Video

Bevor Sie Skype for Business für Audio- und Videoanrufe verwenden, sollten Sie zunächst sicherstellen, dass Ihre Lautsprecher, Kamera und das Headset wie gewünscht eingerichtet sind. Beginnen Sie, indem Sie auf diese Schaltfläche unten klicken, um das Menü "Geräte" zu öffnen. Klicken Sie dann auf "Audiogeräteeinstellungen". Wählen Sie das Gerät aus, das Sie für Ihre Besprechungen verwenden möchten. Klicken Sie dann auf die grüne Wiedergabe- Taste, um die Lautsprecher zu testen. Verwenden Sie den Schieberegler, um die Lautstärke anzupassen. Wenn Sie nichts hören, stellen Sie sicher, dass die Lautsprecher eingeschaltet und nicht stummgeschaltet sind. Beginnen Sie jetzt zu sprechen, und passen Sie auch die Lautstärke Ihres Mikrofons an. Ich werde die Lautstärke im mittleren Bereich festlegen, Test, Test, Test. Überprüfen Sie als Nächstes Ihre Kamera. Wählen Sie "Videogerät" aus. Wählen Sie Ihre Kamera aus der Liste aus. Klicken Sie auf "Kameraeinstellungen", wenn Sie Beleuchtung oder Farbe anpassen müssen. Klicken Sie zum Abschluss auf "OK". Lassen Sie uns nun einen Videoanruf tätigen. >> Hallo, Ken, wie geht´s? >> Lächle, wir machen ein Video. >> Okay, alles klar. >> Weitere Informationen zu Skype for Business finden Sie unter aka.ms/meetSfB.

# Status ändern und Sofortnachrichten über Skype senden

2 Minuten

#### Chat-Grundlagen

Mit Kommunikationsdiensten wie Skype und Skype for Business ist es schnell und einfach, mit anderen in Kontakt zu bleiben. Mit diesen Arten von Diensten können Sie in der Regel den **Status** oder die Anwesenheitsanzeigen Ihrer Kontakte überprüfen, um zu wissen, ob sie online oder nicht verfügbar sind. Wenn jemand online ist, können Sie schnell eine **Sofortnachricht** oder **im Gespräch** senden und eine interaktive Onlineunterhaltung führen.

#### Video: Chat-Grundlagen

Mit Skype for Business können Sie Ihre Kollegen mithilfe von Anwesenheitsanzeigen nachverfolgen. Die drei häufigsten sind grün, rot und gelb, die Farben bedeuten verfügbar, beschäftigt und abwesend. Skype for Business ändert diese Anzeigen basierend auf Ihrer Aktivität und Ihrem Outlook-Zeitplan. Da Tony verfügbar ist, schicke ich ihm eine Sofortnachricht. Wenn ich den Mauszeiger über sein Bild halte, werden diese Schaltflächen angezeigt. Ich klicke auf die erste, um mit der Sofortnachricht zu beginnen. Sie können hier oft weitere Informationen neben dem Namen anzeigen. Es sieht so aus, als ob Alex in einer Telefonkonferenz und Katy den ganzen Tag abwesend ist. Zwei weitere Anzeigen sind "Nicht stören" und "Offline". Skype for Business legt Ihre Anwesenheit automatisch auf "Nicht stören" fest, wenn Sie in einer Präsentation sind, damit Ihre Präsentation nicht durch eine Sofortnachricht oder einen Telefonanruf unterbrochen wird. Wenn Sie sich aus Skype for Business abmelden, werden Sie als "Offline" angezeigt. Noch eine Sache: Sie können Ihre

#### Abschrift Online kommunizieren | 13

Anwesenheit manuell festlegen, indem Sie auf diesen Pfeil neben Ihrem Bild klicken. Dies ist hilfreich, wenn Sie beschäftigt sind, als abwesend gelten oder nicht gestört werden möchten. Weitere Informationen zu Skype for Business finden Sie unter aka.ms/meetSfB.

# Tätigen eines Anrufs über Skype

2 Minuten

#### Tätigen Sie einen Anruf

Sie können Online-Kommunikationsdienste wie Skype und Skype for Business verwenden, um Sprach- und Videoanrufe über das Internet zu tätigen. Skype ermöglicht es Ihnen, jemanden mit seiner Telefonnummer oder deren Kontaktprofil im Skype-Verzeichnis anzurufen.

#### **Sehen Sie sich das folgende Video an, um zu erfahren, wie Sie einen Anruf mit Skype for Business tätigen.**

#### Video: Tätigen eines Anrufs

Mit Skype for Business können Sie direkt von Ihrem Gerät aus jeden anrufen, auch persönliche Kontakte. Geben Sie hier in die Suchleiste eine Nummer ein. Besser noch, geben Sie einen Kontaktnamen aus Ihrem Firmenverzeichnis ein, oder nutzen Sie Schlüsselwörter wie einen Abteilungsnamen. Sie können sogar das gesamte Skype-Verzeichnis durchsuchen. Halten Sie die Maus einfach über das Bild, und klicken Sie auf die Telefontaste, um anzurufen. >> Hallo, Robin. >> Hallo, Jerry. Ich mache ein Video und möchte ein paar Dinge zeigen. >> Klar, kein Problem. >> Wenn ich einen weiteren Skype for Business-Benutzer anrufe, kann ich diese Tasten verwenden, um einen Video-Chat zu starten, meinen Bildschirm zu präsentieren oder mein Mikrofon stummzuschalten. Wenn Sie die Wähltastatur benötigen, um während eines Anrufs eine Nummer einzugeben, finden Sie sie hier. Über die Anrufsteuerelemente erhalte ich weitere Optionen, darunter das Übertragen eines Anrufs oder das Anpassen der Lautstärke. Ich kann auch mitten im Anruf von meinem Computerlautsprecher zu meinem Headset wechseln. Danke, Jerry. >> Es war mir eine Freude. >> In anderen Office- Anwendungen wie z. B. Word können Sie einen Anruf starten, indem Sie einfach auf den Namen einer Person zeigen und auf das Symbol klicken. Weitere Informationen zu Skype for Business finden Sie unter aka.ms/meetSfB.

### **Wissenscheck**

1 Minute

- 1. Sie können Skype verwenden, um:
	- o Tätigen Sie einen Sprachanruf an jemanden, ohne ihre Telefonnummer zu kennen.
	- o Rufen Sie mit jemandem an einem anderen Ort an.
	- o Chatten Sie mit jemandem, der Instant Messaging verwendet.

#### Abschrift Online kommunizieren | 14

• **All dies ist der Nachstehende. - Richtig! Zu den Skype-Funktionen gehören Sprachanrufe, Videoanrufe und Instant Messaging.**

### Zusammenfassung

1 Minute

#### Herzlichen glückwunsch!

Sie haben das Chat-Online-Modul abgeschlossen und können nun die folgenden Fragen selbst beantworten:

- 1. Wie können Sie mit Freunden, Familie und anderen, die das Internet und das Internet nutzen, in Kontakt bleiben?
- 2. Was ist Instant Messaging und für welche Art von Kommunikation ist es nützlich?
- 3. Wie können Sie Skype oder Skype for Business verwenden, um schnell online mit anderen zu kommunizieren?

# Drucken Sie Ihr Zertifikat

2 Minuten 2 Einheiten

Sie müssen alle Module in diesem Kurs ausfüllen, um Ihr Zertifikat zu erhalten.

# Erhalten Sie Kredit

1 Minute

#### vollständig

Herzlichen Glückwunsch zum Abschluss Der Online-Kommunikation. Wählen Sie **Gutschrift erhalten** aus, um den Kurs abzuschließen und Ihr Zertifikat zu erhalten.

#### Erhaltene Gutschrift

Herzlichen Glückwunsch zum Abschluss Der Online-Kommunikation.

Geben Sie im Feld unten Ihren Namen so ein, wie er auf Ihrem Zertifikat angezeigt werden soll, und wählen Sie Zertifikat **anzeigen**aus.